# **NAXOS Music Library Maximus And Allen And Allen Contracts And Allen And Allen And Allen And Allen And Allen And A**

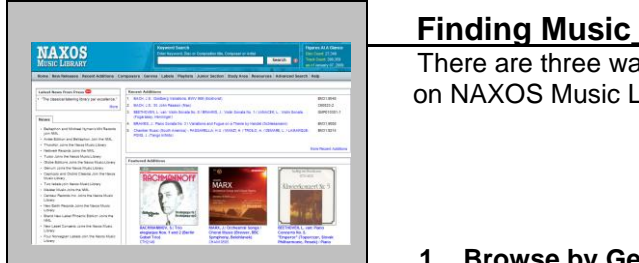

## What is NAXOS Music Library?

*Naxos Music Library* is a collection of music recordings available online. It includes the complete Naxos catalog as well as recordings from other classical labels. With over 500,000 tracks, Naxos Music Library includes Classical music, jazz, and world music recordings. Additional genres (such as blues) are being added. While listening, you can read notes on the works being played as well as biographical information on composers or artists in Naxos's database.

# **Listening to Music**

*NAXOS Music Library* provides complete music tracks to all available recordings.

When a search is completed, the software will provide information on the works that are available. When a work is selected, a separate window will appear which lists all of the tracks available on a specific recording. The track initially requested will appear on the list.

Information on performers is listed for each piece.

The NAXOS player appears on the left side of the screen with the following controls:

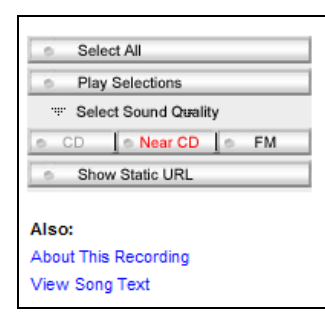

 There are three ways to find music on NAXOS Music Library:

### **1. Browse by Genre or Category**

Using the main toolbar, you may browse the collections alphabetically by Composer, Genre, and Label.

- 1. Click on the category of your choice on the Naxos toolbar
- 2. Use the alphabetical links to find the subcategory or listing you desire

- 1. To play all of the available selections, press **Select All**
- 2. To play specific selections, click on the box adjacent to the desired track, and press **Play Selections**
- 3. For select recordings, liner notes may be available. Click on the the **About this Recording** link. In addition some recordings will display a **Work Details** button in the track listings. Click on this button to read additional information on a work or to read available analyses

"Near CD" (64kbps – requiring broadband or DSL/ISDN connection) and "FM" sound qualities (20kbps suitable for dial-up connections) are currently available.

## **2. Advanced Search**

The Advanced search lets you search for keywords within specific fields such as composer, artists, performing group, instrument, and period. To perform an advanced search:

- 1. Click the **Advanced Search** link on the top toolbar
- 2. Enter desired search term in the boxes – ⊛` check the term against the suggested terms using the browse button
- 3. Click **Search Now** at the bottom of the page

# **Creating Playlists**

Instructors may place materials in course playlists. Creating a playlist is limited to course instructors and is accessible through a separate password. Please contact Performing Arts and Media for the password. All individuals accessing the password have the ability to add to, edit and delete ANY course playlists.

To create a playlist:

- 1. Locate the work you wish to include in the playlist
- 2. Click on the work or movements for your list
- 3. Click on the button to **Add to Playlist** located on the player
- 4. Identify the playlist name (20 char. maximum) such as "MUHS 1003"
- 5. Save the item to the playlist.

To Publish your Playlist:

- 1. Click on **Playlists** on the menu bar
- 2. On the **My Playlists** tab, click on the playlist you wish to publish
- 3. Click on **Edit playlist** under the **Playlist Details** tab
- 4. Use the dropdown menu to move the playlist to the **Shared Playlist**

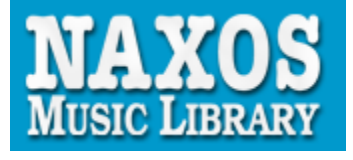

## **3. Keyword Search**

The Keyword Search is centered near the top of the screen. To perform a keyword search:

- 1. Type a search string (eg "beethoven symphony" or "flute concerto") into the search box
- 2. Click **Search**

## **Other Materials**

*Naxos* also provides a number of reference materials. In addition to liner and cover notes which are available for individual recordings, additional resources include a glossary, pronunciation guide, and selected opera libretti and synopses.

#### To edit your playlist:

- 1. Click on **Playlists**on the top menu bar.
- 2. Select the **UARKFAYETTEVILLE Playlists** tab
- 3. Click on the checkbox for your playlist
- 4. Click **Edit Playlist** and use the dropdown menu to move the playlist to the **My Playlist** tab.
- 5. *Add tracks* select the **Add to Playlist** button on the recording you desire
- 6. *Delete tracks* click on your playlist, select the box for the track, and click on the **X** on the top right of the playlist

To remove your playlist:

Delete the entire playlist by selecting the playlist in **My Playlist** and clicking the **Delete Playlist** button above the list of Playlists